## **Tutorial para união de dados de todos os anos: Amostras – GEODMA**

## **Anielli Rosane de Souza**

*Mestre em sensoriamento remoto e doutorando em sensoriamento remoto. Email: [anielli.souza@inpe.br](mailto:anielli.souza@inpe.br)*

## **ROTEIRO:**

- 1. Abrir cada dado separado no **QGIS:** criar uma coluna como o nome [ano] e preencher o ano.
- a) Abrir tabela de atributos
- b) Alternar modo de edição
- c) Abrir calculadora  $\frac{1}{2}$ :
	- Criar novo campo
	- Nome do novo campo  $\rightarrow$  [ANO]
	- Valor inteiro
	- $\bullet$  Expressões  $\rightarrow$  Colocar o ano correspondente ao ano do dado
	- Clicar em **OK**
	- $\bullet$  Tabela de atributos  $\rightarrow$  salvar  $\rightarrow$  Alternar modo de edição

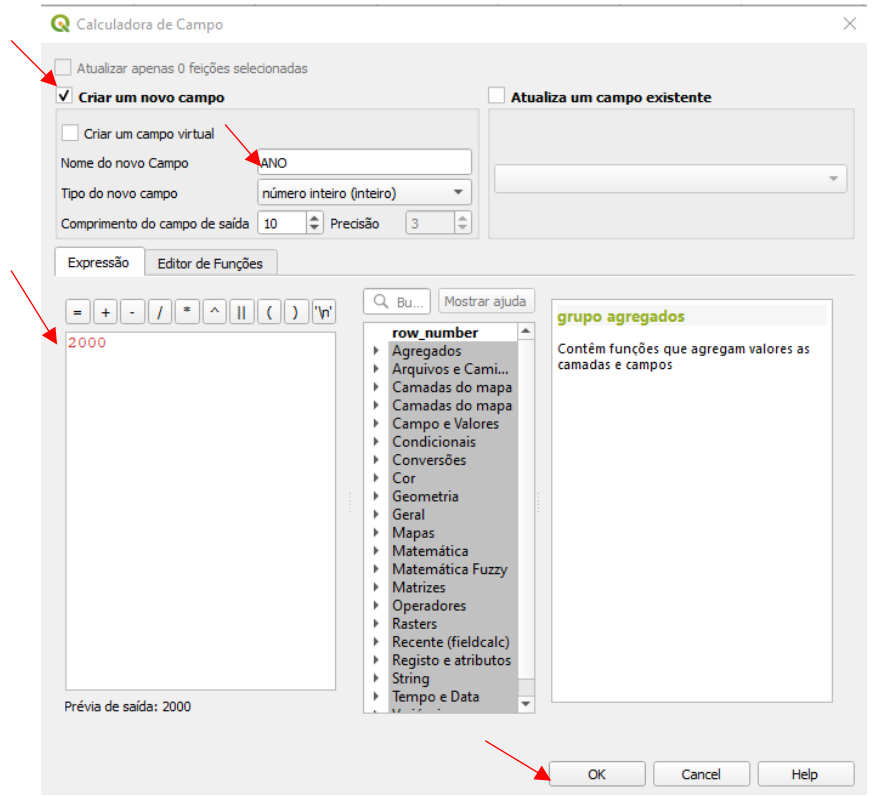

**Obs:** Tem que fazer isso para todos os dados que serão utilizados  $\rightarrow$  Para cada ano colocar na tabela o ano correspondente: Ex: Espaço celular do ano  $2004 \rightarrow$  colocar 2004.

2. Juntar as tabelas de todas as células usando o **QGIS**. **Obs:** As colunas em todas as tabelas de atributos têm que estar com os mesmos nomes em todos os anos.

Para juntar as tabelas basta fazer um merge (unir) dos shapefiles (células com as extrações de atributos e amostras)

- a) **Caixa de ferramenta** digite: *Merge vector layers* (Mesclar camadas vetoriais)
	- Na camada de entrada selecione TODOS os dados que terão as tabelas unidas  $\rightarrow$  usar os shapefiles alterados anteriomente
	- Executar
	- Clicar em **Ok**

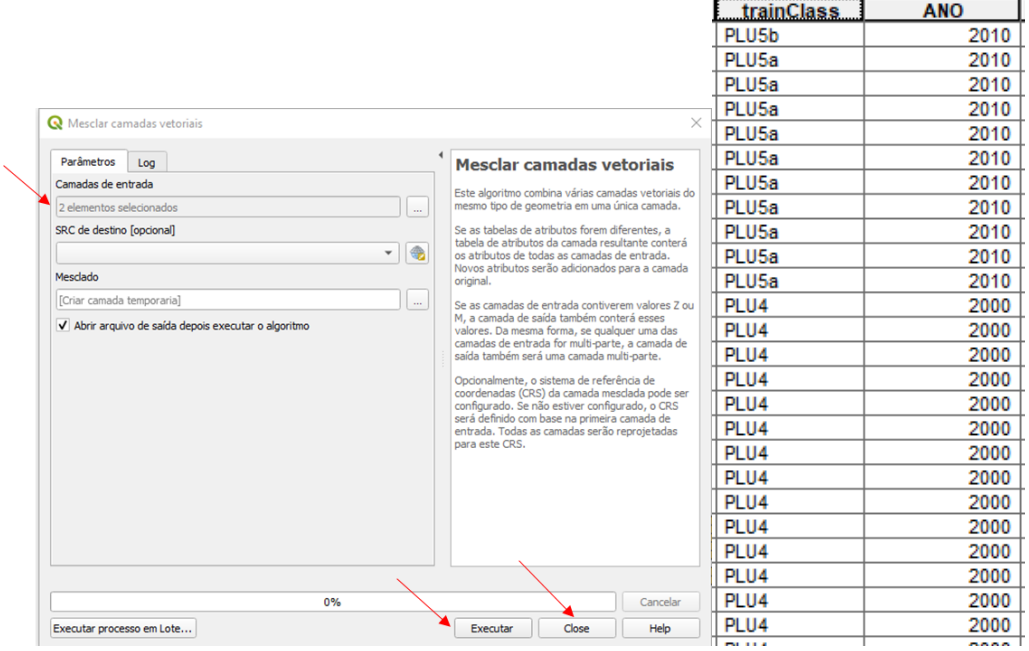

3. Para o novo shapefile criado é necessário criar novos ID: Criar novo ID no **QGIS**

Calculadora

- a) Criar novo campo
- b) Nome de campo de saída: ID\_NOVO
- c) Expressão  $\rightarrow$  @row\_number
- d) Clicar em **OK**

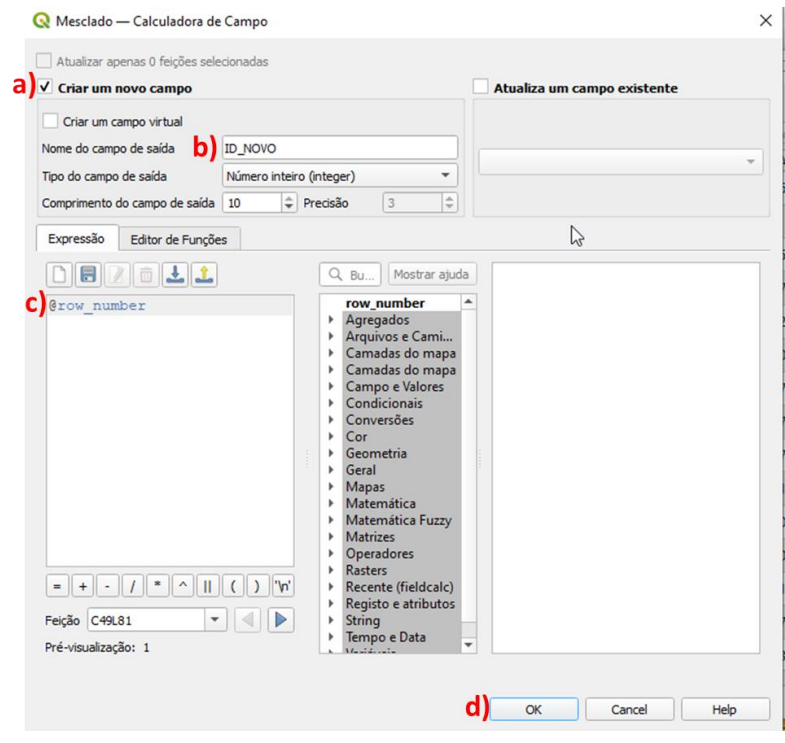

**Tabela de atributos salvar Alternar modo de edição**

Camadas  $@X$ ↓ 息を了ら→ほすに extraction\_04<br>
extraction\_12<br>
extraction\_14<br>
Merchado  $\overline{\mathbf{v}}$ Aproximar para camada Aproximar à seleção O<sub>p</sub> Mostrar na visão geral Mostrar contagem da feição Copiar camada Renomear Camada Duplicar Camada Remover Camada... Mover ao  $\underline{\text{Topo}}$ Abrir tabela de atributos Alternar edicão Eiltrar... Modificar fonte de dados Configurar escala de visibilidade da camada SRC da camada Tornar Permanente... Salvar Feições Como...<br>Salvas Feições selecionadas como<br>Salvas santa Asmára de Definicão Exp :<br>'eva para localizar (Ctrl+K) Alter Estilos Salvar como Arquivo de Definição de Camada.. 4 2 間 2  $\dot{\mathbf{Q}}$ Propriedades.. Salvar como Arquivo de Estilo de Camada QGIS...

## **4. Salvar o novo dado**